### **Guida** *Microsoft Teams*

La piattaforma *Microsoft Teams* può essere scaricata al seguente link: *https://products.office.com/itit/microsoft-teams/download-app*. Gli studenti accedono con le proprie credenziali di Ateneo (es. nome.cognome@studenti.unicampania.it).

## *Informazioni preliminari.*

#### **Cosa sono i Team?**

I Team sono un gruppo virtuale accessibile ai membri dell'organizzazione, ove al suo interno è possibile comunicare mediante la chat o attraverso una riunione in video.

Quando si partecipa a un nuovo team, viene visualizzato nell'elenco *Team*.

#### **Cosa sono i Canali?**

I Canali sono sezioni dedicate all'interno di un Team allo scopo di mantenere le conversazioni organizzate su specifici argomenti. I canali sono luoghi in cui avvengono le conversazioni e dove si svolge prevalentemente il lavoro.

# *Il giorno dell'esame.*

(N.B. le immagini sono riferite al sistema operativo macOS, il funzionamento è però analogo anche con diversi sistemi operativi).

Accedere all'applicazione. Successivamente, nella sezione sinistra dell'applicazione bisogna cliccare sulla voce Team (come in foto: ) in cui compariranno i Team dove lo studente è stato automaticamente iscritto (Fig. 1)

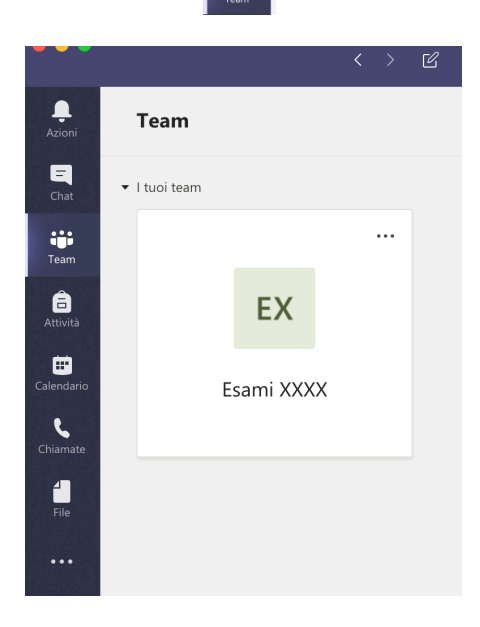

(Fig. 1)

Lo studente deve cliccare sul Team corrispondente all'esame da sostenere, comparirà la seguente schermata (Fig. 2).

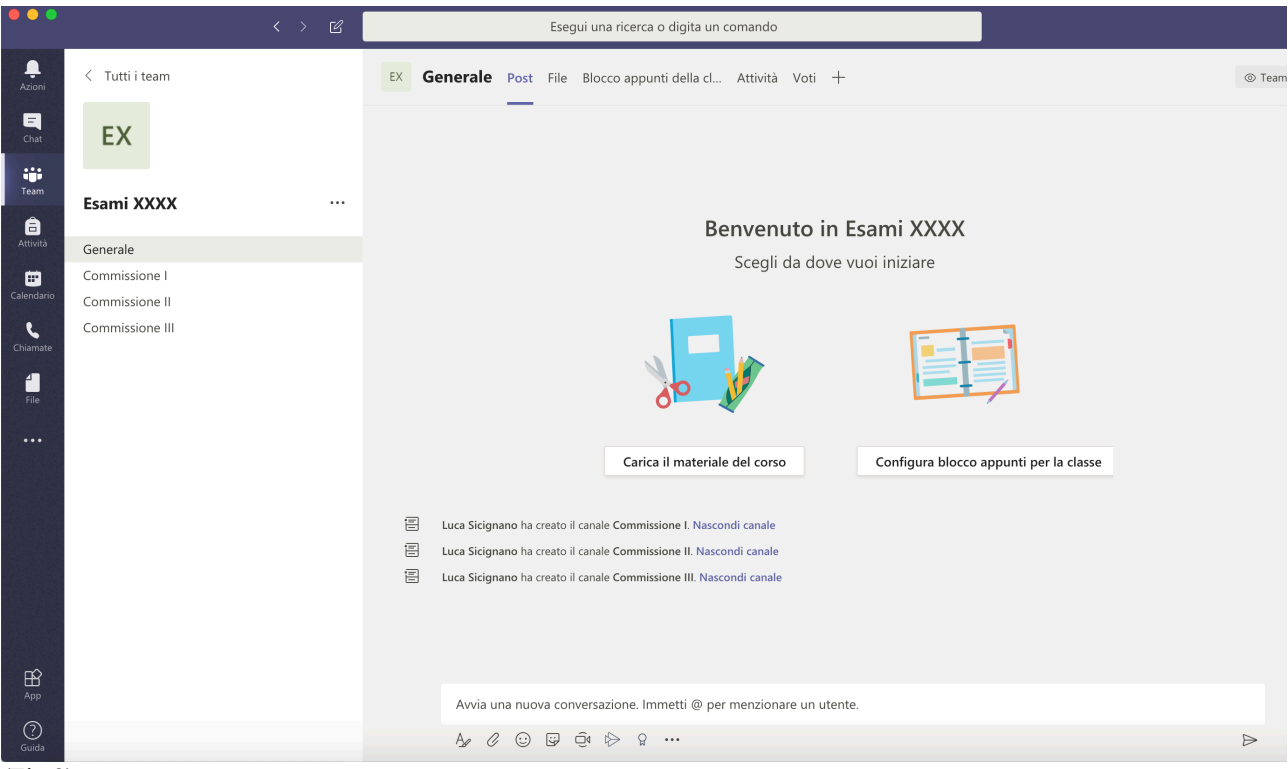

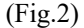

Lo studente accederà automaticamente nella sezione "Generale" (come può essere verificato nella Fig. 3) e non deve compiere alcuna azione fino a che il Docente non attivi la riunione.

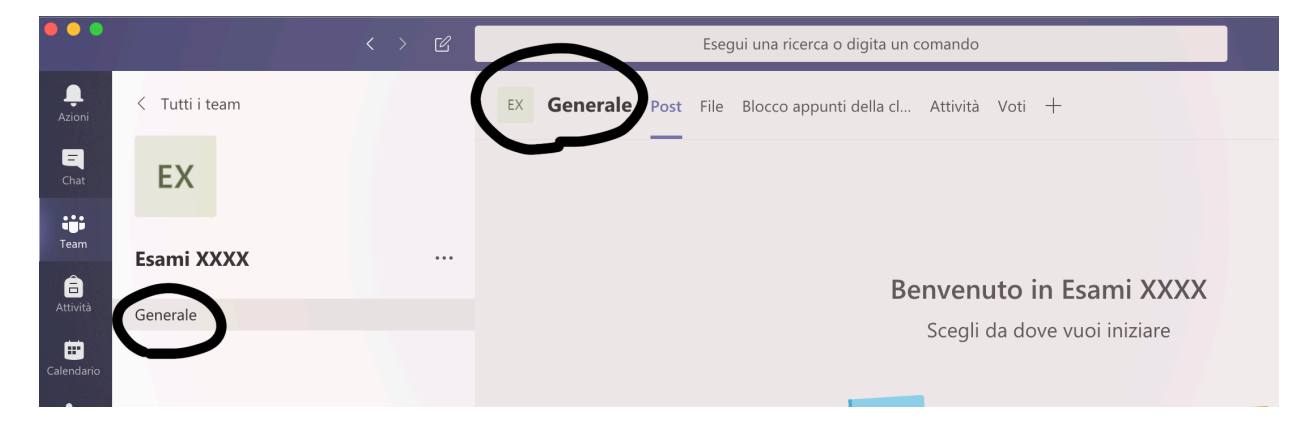

(Fig. 3)

Nel momento in cui il Docente attiva la riunione comparirà nella pagina apposita schermata blu (Fig. 4). Lo studente deve cliccare sul bottone "Partecipa" (Fig. 4) per accedere alla riunione.

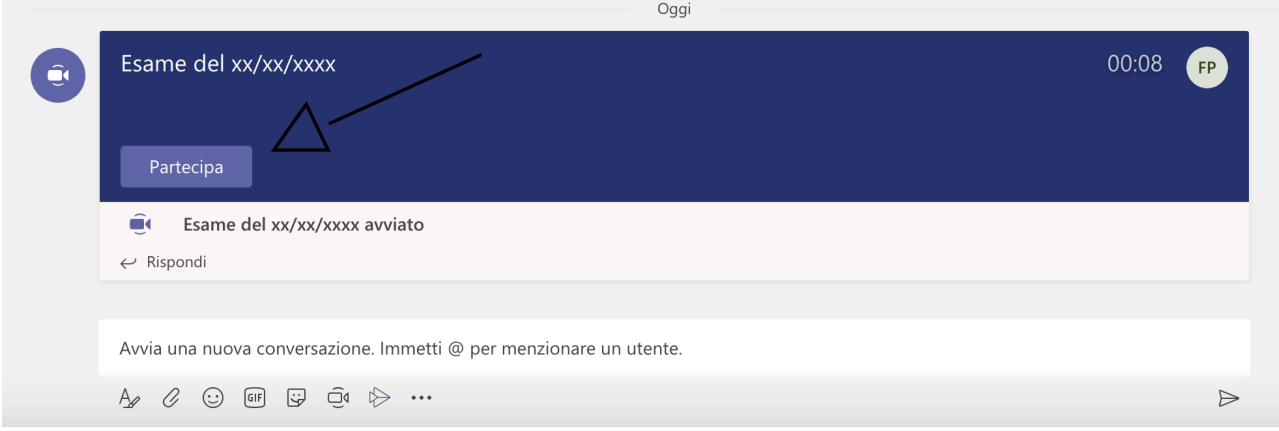

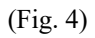

Cliccare nuovamente su "Partecipa ora" (Fig. 5)

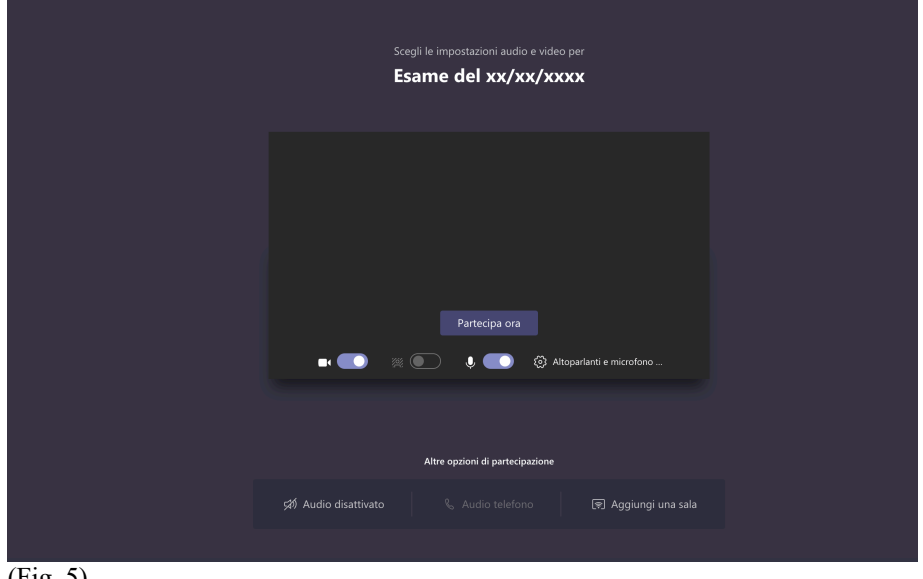

(Fig. 5)

Si aprirà la connessione con il Docente e con gli altri studenti, in tale sede si potrà attivare/disattivare il microfono e la webcam attraverso la barra centrale, cliccando sulla figura corrispondente (Fig. 6)

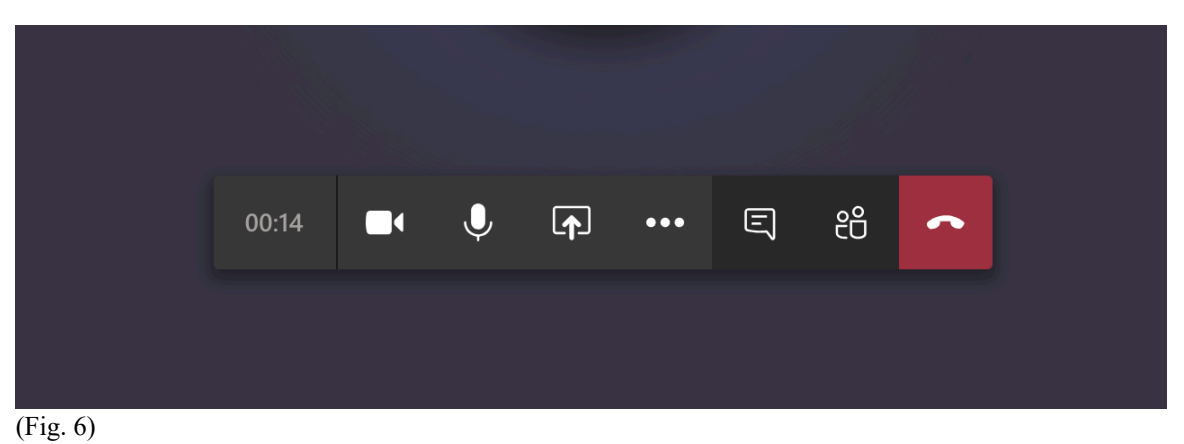

# *Come accedere alle sottocommissioni.*

Una volta effettuato l'appello nella sezione Generale, e verificato il funzionamento di webcam e microfono, lo studente

deve cliccare nuovamente sulla voce Team a sinistra dell'applicazione  $\bullet$   $\bullet$  (v. Fig. 1 e Fig. 2)

Comparirà, quindi, sulla sinistra, sotto al nome del Team, l'elenco delle sottocommissioni. (Fig. 7)

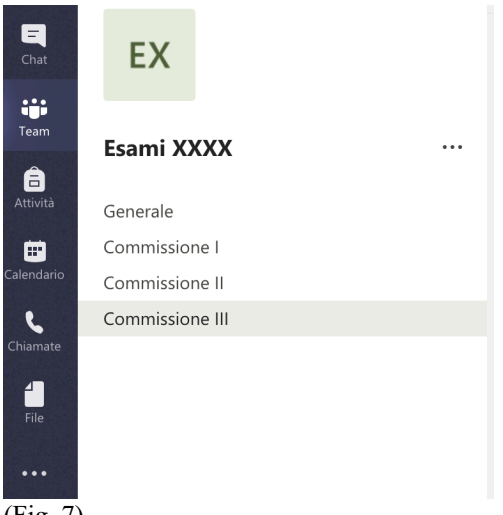

(Fig. 7)

Lo studente deve cliccare sulla Commissione assegnatagli in sede di appello nominale. Deve cliccare nuovamente su "Partecipa" (come in Fig. 4) e successivamente compiere le operazioni in precedenza descritte per l'ingresso nella riunione.

In alcuni casi potrebbe presentarsi la schermata come in Fig. 8. In tal caso gli studenti devono cliccare sulla voce "X canali nascosti" e successivamente sulla commissione assegnatagli (Fig. 9).

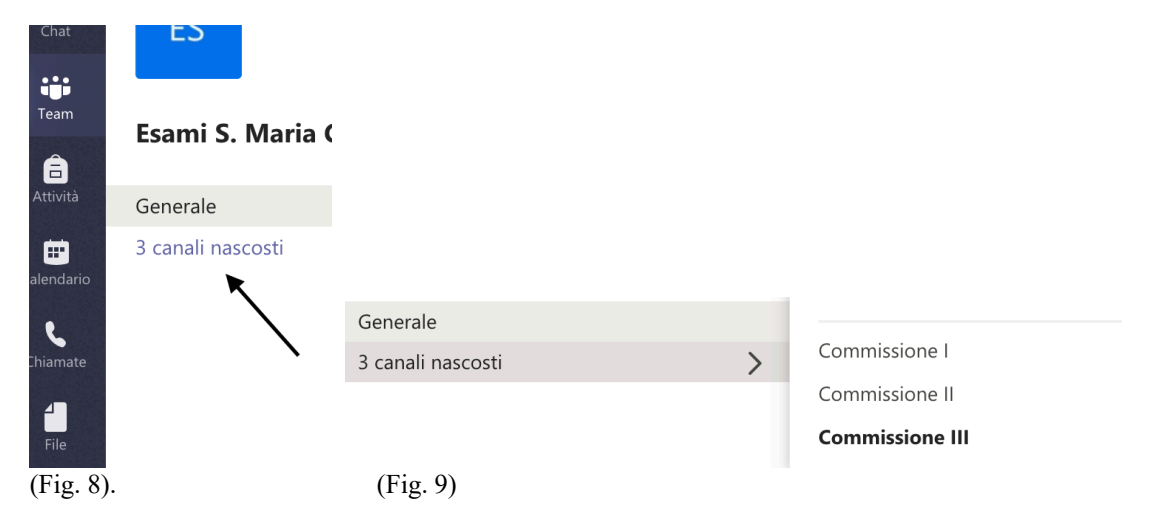

A differenza della Fig. 3 lo studente troverà in alto il nome del canale (Fig. 10).

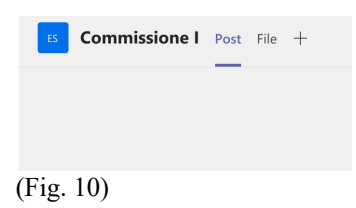